# オンライン授業マニュアル(第 11 版)

<前版(10 版)からの主な改訂点>

① Zoom 情報(ID、パスコードなど)を更新しました(本文 11 ページ)。

② 【ダウンロード不可資料】の URL 変更の状況について記載いたしました(本文 6 ページ)

③ その他、年度の記載変更など、軽微な修正をいたしました。

#### <概要>

本マニュアルでは、オンラインでの資料配布方法、時間割の管理、オンラインでのライブ授業およびオンデ マンド授業の方法について説明しています。

授業資料配布(含動画資料)と学生への連絡手段として、昨年度より引き続いて Google Classroom を 使用します。時間割については、医学部ポータルサイトのシラバス上で管理をします。オンラインのライブ授業 は引き続き Zoom をご利用ください。

オンライン授業に関するご質問は『オンライン授業ヘルプデスク』[\(https://www.med.nihon](https://www.med.nihon-u.ac.jp/ICT-helpdesk/)[u.ac.jp/ICT-helpdesk/\)](https://www.med.nihon-u.ac.jp/ICT-helpdesk/)までお寄せください。ヘルプデスクは情報小委員会の教職員が運営しています。 当日突然のトラブルには対応できないことが多いので、予行練習をして、疑問がございましたら事前にご質 問ください。

# <このマニュアルの内容>

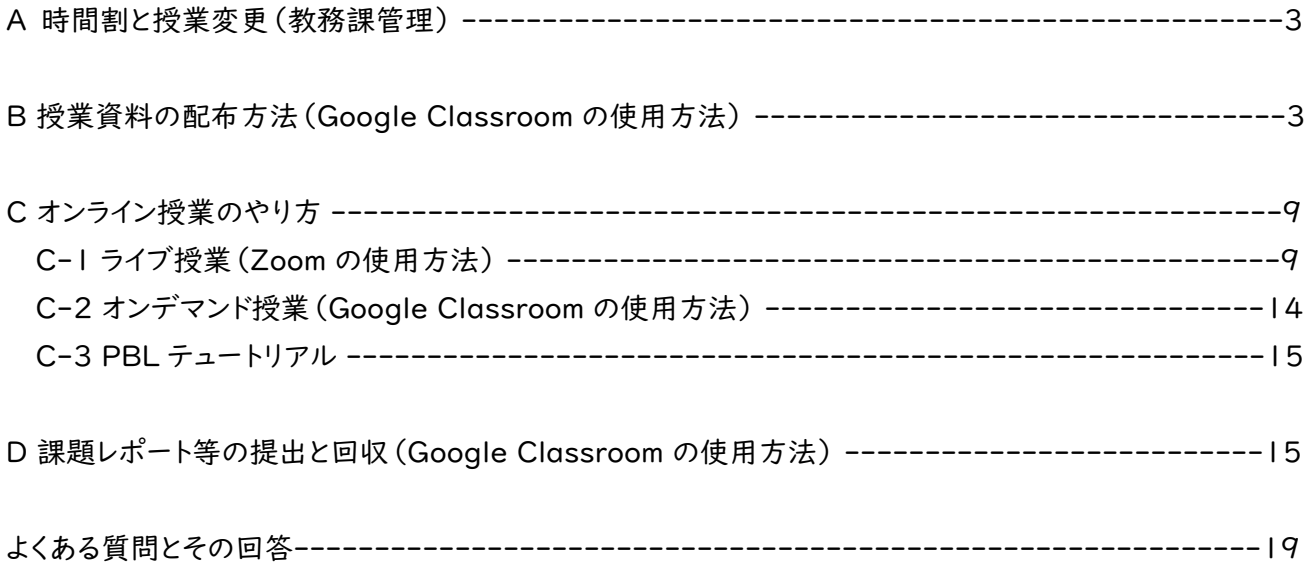

# A 時間割と授業変更

時間割の管理は【ポータルサイトの電子シラバス】を使用します。時間割の変更(教員変更、日程変更等) は必ず教務課宛(med.kyomu@nihon-u.ac.jp)にご連絡ください。

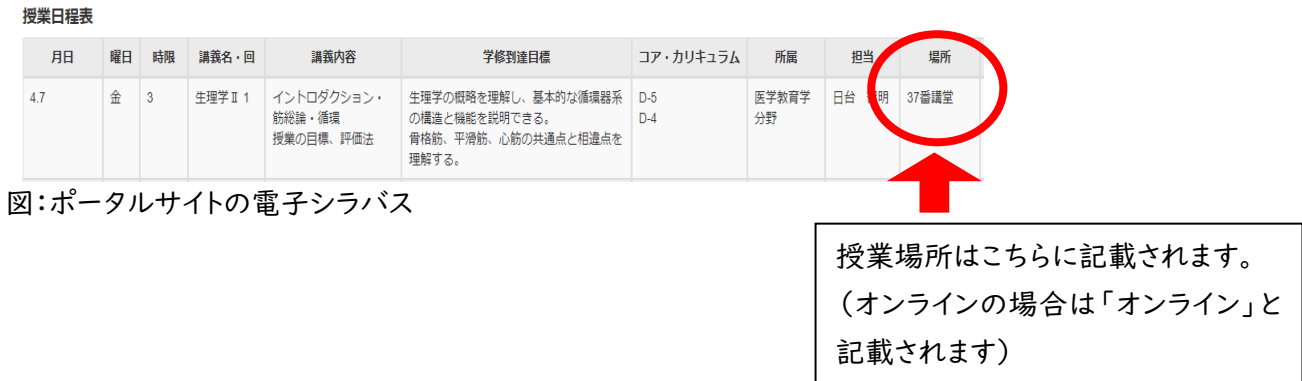

# B 授業資料の配布方法

### Google Classroom

授業資料及びオンデマンド用授業動画は、ご自身または医局秘書等を通じて指定の Google Classroom

にアップしていただく形になります。授業をご担当される先生は、必ず授業開始前までにアップロードを

お願いします。

Google Classroom は、コースごとに作成されています。ご担当のコースの Classroom を選択し、「授業」 の項目からアップロードをお願いします。資料のアップロード方法は以下の通りです。動画での説明もござい ますので、ご活用ください。また、Classroom は、資料のアップロード以外に、学生への連絡手段としてもご利 用いただけます(方法は後述)。

~Google Classroom の参加方法~

① Google Apps の一覧から、「Classroom」を選びます。

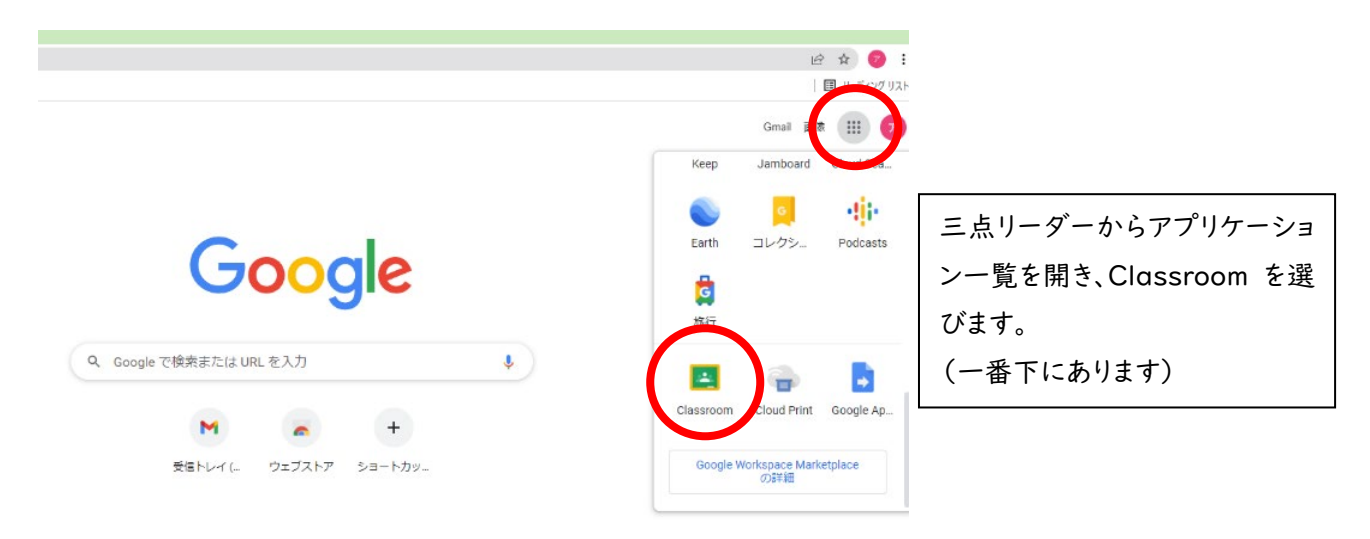

② Classroom のトップページには、招待されたコースのみ表示されます。

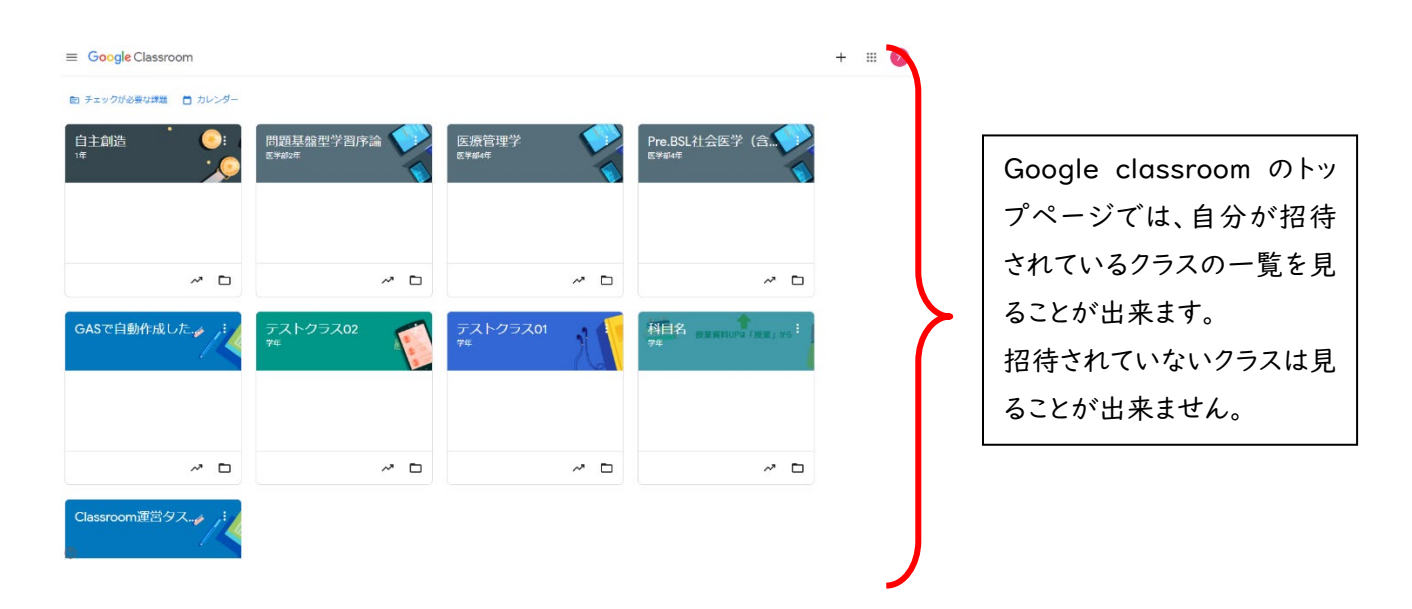

③ 招待を「承諾」することで、そのコースに参加できます。

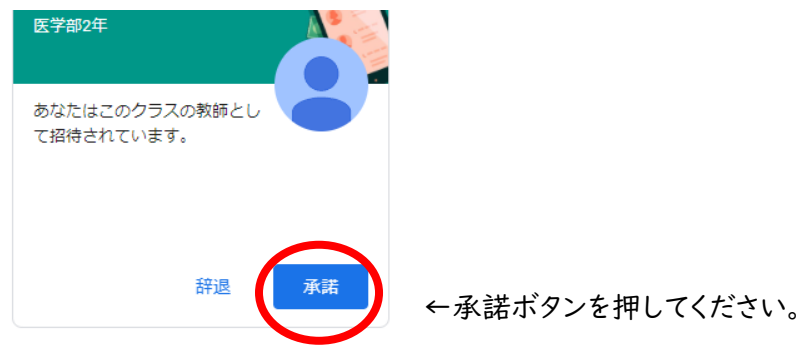

~資料のアップロード方法~

動画での解説はこちら[:https://drive.google.com/file/d/1sQ3rPGBF2pzzvdcoedKN4TDNv23zXK-](https://drive.google.com/file/d/1sQ3rPGBF2pzzvdcoedKN4TDNv23zXK-R/view?usp=sharing)[R/view?usp=sharing](https://drive.google.com/file/d/1sQ3rPGBF2pzzvdcoedKN4TDNv23zXK-R/view?usp=sharing)

①資料をアップロードしたいクラスを選択し、上方の「授業」をクリック

②左上の「+作成」ボタンをクリックし、「資料」を選択

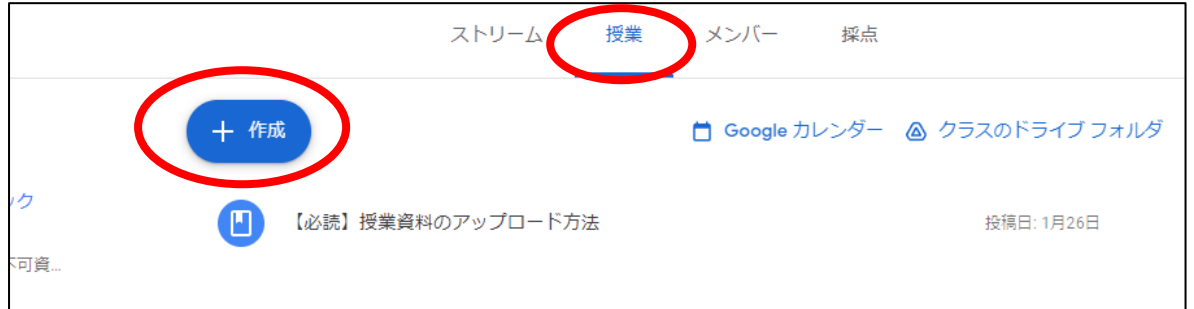

③タイトルに「日時・教員名」を記入する

④『説明(省略可)』は何か学生に伝えたいことがあれば記載してください。省略しても結構です。

⑤添付の中のアップロードボタンをクリック(アップロード画面が出ない場合は、適当に隣のタブを押してから もう一度アップロードを押してください)

⑥ドラッグアンドドロップで資料をアップロード

⑦右側の対象はいじらず、トピックからご自身の授業日を選択

⑧投稿を押して完了です(横の「▽」から下書き保存や予約投稿が可能です)

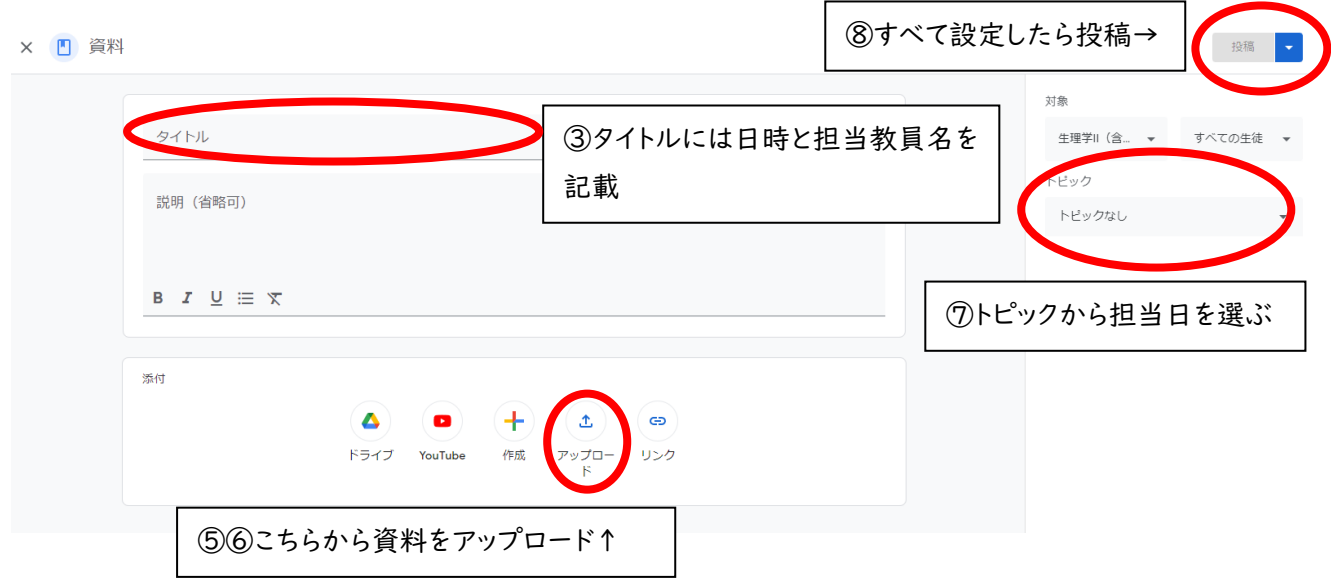

※上記の方法の場合、学生は資料をダウンロードできる設定になっております。

学生がダウンロードすることが望ましくない資料(授業動画、プライバシーに関する資料など)は【ダウンロー ド不可資料】にある Google ドライブのリンク先に提出してください。提出の際は、誰の授業動画(資料)かを 明らかにするために、ファイル名を【日付-学年-時限-科目名(担当教員)】という形式に統一するようにお 願いいたします。

例)0414-2 年生-6 限-生理学 II(日台)

# なお、令和 6 年 6 月以降に【ダウンロード不可資料】の URL が変更になる可能性があります。その際は再 度ご連絡いたします。

※1 授業のハンドアウトにつきましては、極力ダウンロード可能な形にしていただき、学生に提供できるように ご協力をお願い致します(学生からのアンケートで最も希望が多かった点です)。

※2 Google Classroom の初期設定は、誰かが資料を投稿するたびにメール通知が来る設定になってい ます。メール通知が多くて大変であるという先生方は、Classroom の左上にある「≡」マークから設定に進ん でいただき、メール通知を OFF にしてください。通知の ON/OFF はコースごとにカスタマイズ可能ですので、 ご自由にご利用ください。

~掲示板での連絡方法~

Google Classroom のトップページには、「クラスへの連絡事項を入力」という掲示板があります(SNS でいうところのタイムラインにあたります)。こちらを使用することで、授業変更等の連絡事項を伝えることが可 能です。掲示板へ記載された内容は、自動的に学生にメールされます。

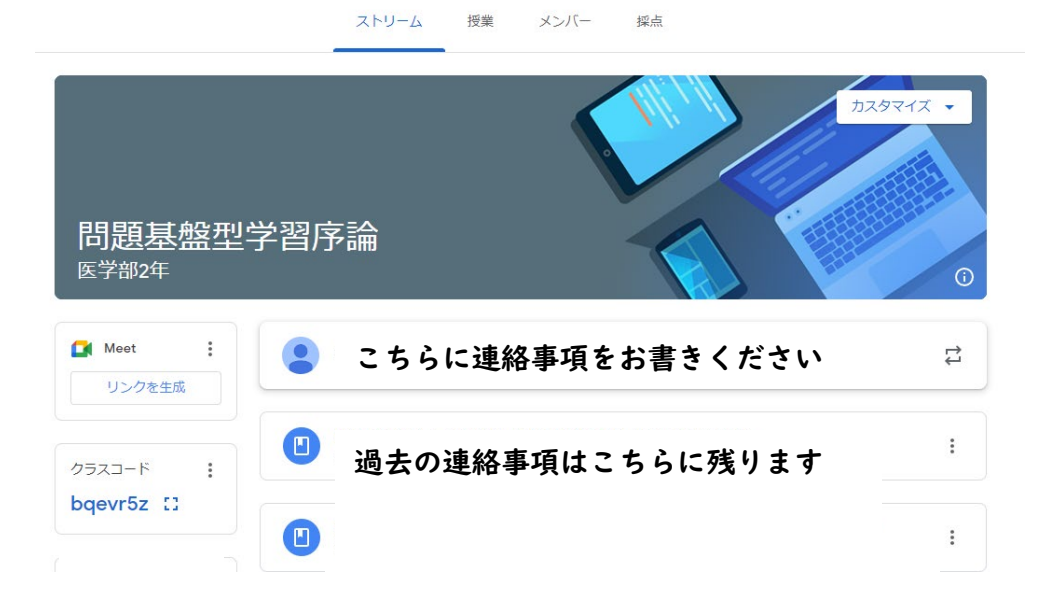

また、授業変更等の連絡について、直接メールを送りたい場合は、下記の学年メーリングアドレスのご利用 が便利です。よろしければご活用ください。

各学年のメーリングアドレス(下記のメールアドレスで学年全員に届きます)

- 1 年生:me501-1-group@nihon-u.ac.jp
- 2 年生[:me501-2-group@nihon-u.ac.jp](mailto:me501-2-group@nihon-u.ac.jp)
- 3 年生[:me501-3-group@nihon-u.ac.jp](mailto:me501-3-group@nihon-u.ac.jp)
- 4 年生[:me501-4-group@nihon-u.ac.jp](mailto:me501-4-group@nihon-u.ac.jp)

5 年生[:me501-5-group@nihon-u.ac.jp](mailto:me501-5-group@nihon-u.ac.jp)

6 年生[:me501-6-group@nihon-u.ac.jp](mailto:me501-6-group@nihon-u.ac.jp)

# ※なお、これらの学年メーリングアドレスは、4 月下旬以降に使用できます(新年度における学生入れ替えの ため、4 月初旬は使用出来ません)。

~補足1: Google Classroom の下書きについて~

コースによっては、昨年度の資料をそのまま引き継いで、資料がコピーされている場合があります(この設 定は事前に科目責任者の先生と相談し、希望のあったコースで実施しています)。コピーされた資料を活用 する場合に3つの注意点がございますので、ご確認下さい。

## 1. 資料は全て下書き状態になっているので、必要なものは投稿し直す。

下書き状態の資料は、学生が閲覧することは出来ません。一度編集ページを開き、投稿ボタンを押してくだ さい。

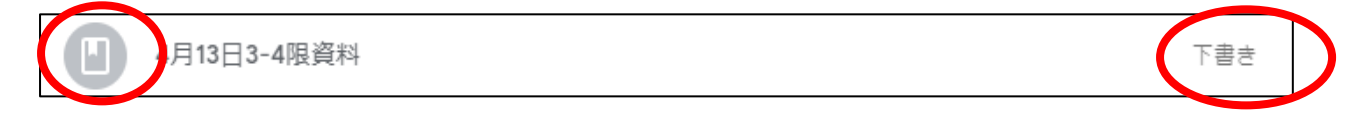

↑下書き状態だとアイコンが灰色 「下書き」の状態では学生は見られない↑

## 2. コピーされた資料の題名に注意する。

コピーされた資料の題名は【そのまま】です。昨年度の資料をそのまま使用する場合、題名に【2024】や 【令和6年】などの記載があると、学生が混乱します。同じ資料を使用する場合でも、題名を変更してください。

-題名の変更方法-

1)Classroom 上で資料をクリックし、ファイルを表示する。

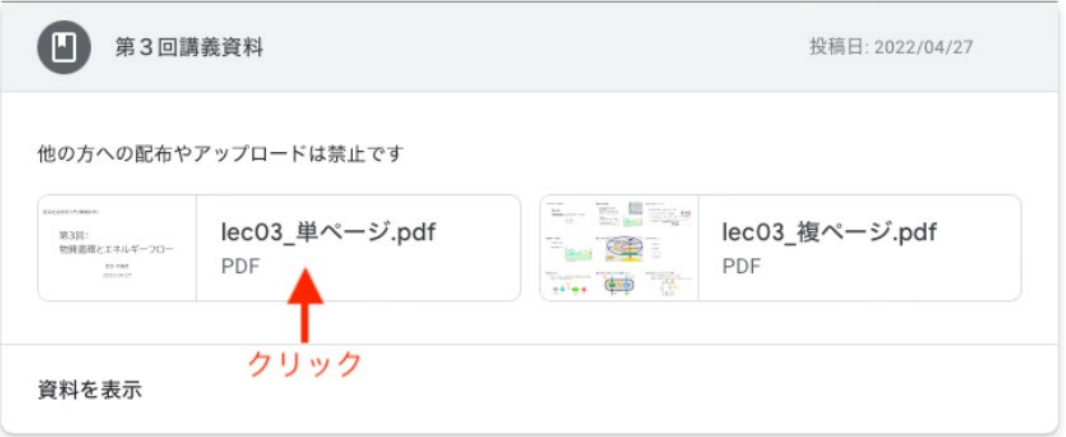

2)画面右上の三点マークから「新しいウィンドウで開く」を選択

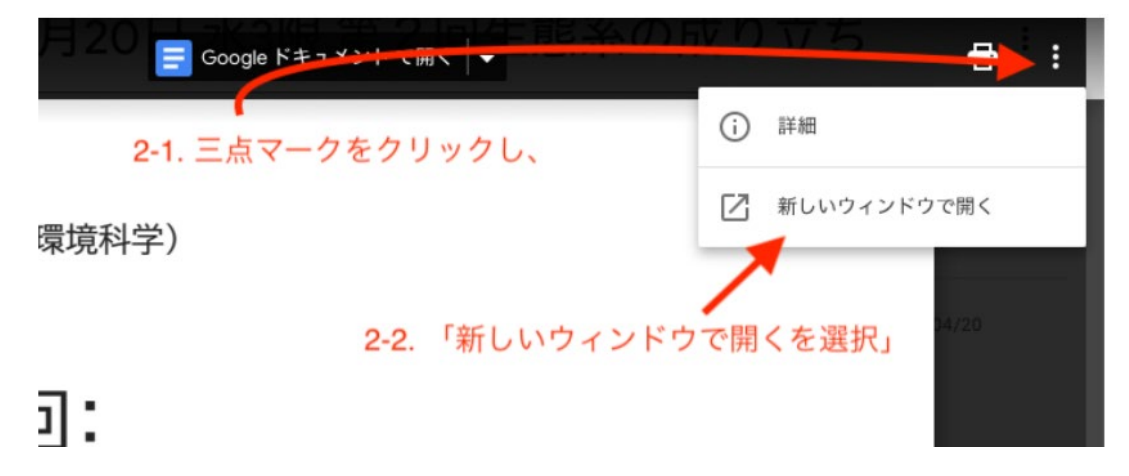

3)新たに開かれたファイルの画面右上の三点マークから「名前の変更」を選択

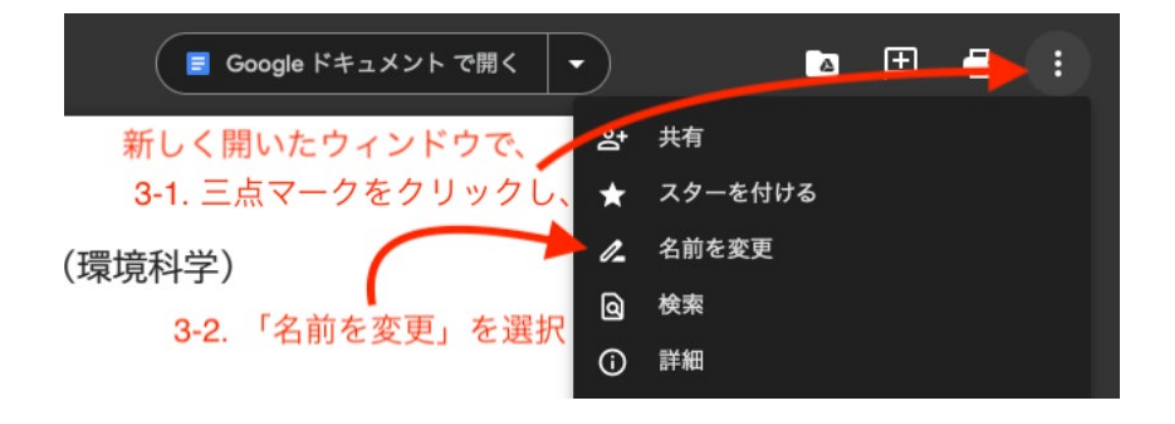

4)Classroom を開いている Web ページを更新すると変更が確認できます。

### 3. Google フォームはコピーされないので新規作成する。

アンケートや課題等で使用した Google フォームは、コピーされているように見えますが、既に使用したも のの URL が載っているだけです(コピーではなく、全く同じものが書いてある状態)。そのため、これを変更し てしまうと、元々のフォームも変更されてしまいます。Google フォームを利用する場合は、必ず新規に作り直し てください。

~補足2: 昨年度使用したコースの閲覧権限~

昨年度使用したコースは、基本的に「アーカイブされたクラス」に残っています(Classroom の左上にある 「≡」を押すと下の方に出てきます)。先生方は引き続き資料を閲覧できますが、学生は閲覧出来ません。詳 細をご確認されたい先生方は、ヘルプデスクまでご連絡ください。

C オンライン授業のやり方

## C-1 ライブ授業

ライブ授業は、自宅、医局、外勤先などから行うことが出来ます。各教室、実習室では、医学部キャンパス内 の Wifi「Nichidai」が使用可能です。

- ① Zoom教室へのアクセス方法
- 1) <https://zoom.us/> にアクセスし、右上のサインインをクリックしてください。

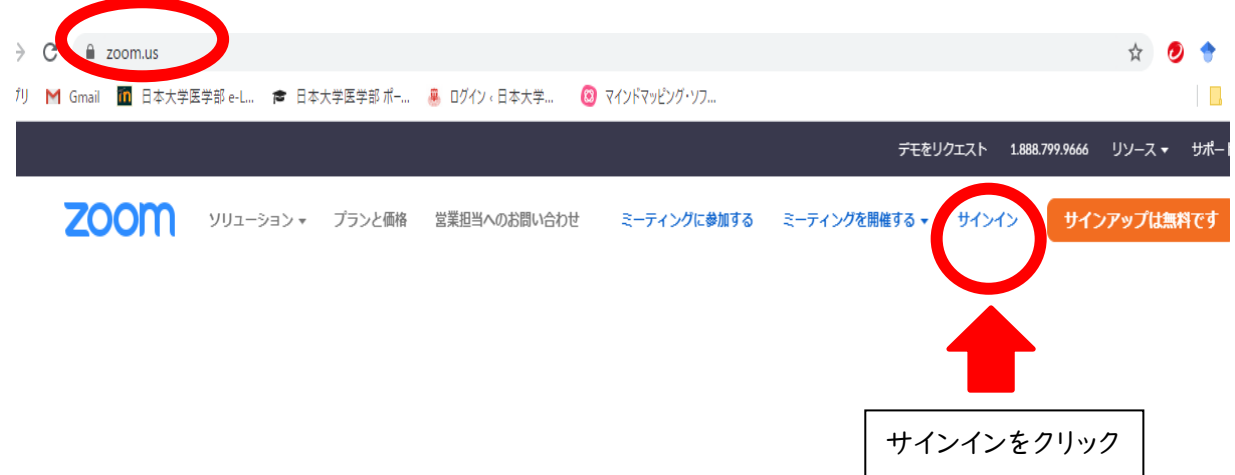

2)下段にある「Google でサインイン」を利用して入室してください。メールアドレスとパスワードを上段

に直接入力すると、別途認証コードの入力が必要となる場合があり、作業が煩雑になります(特に学外から のアクセスの場合)。

教室はセキュリティの関係上 NU メールでサインインしたユーザーのみ入室出来ます。

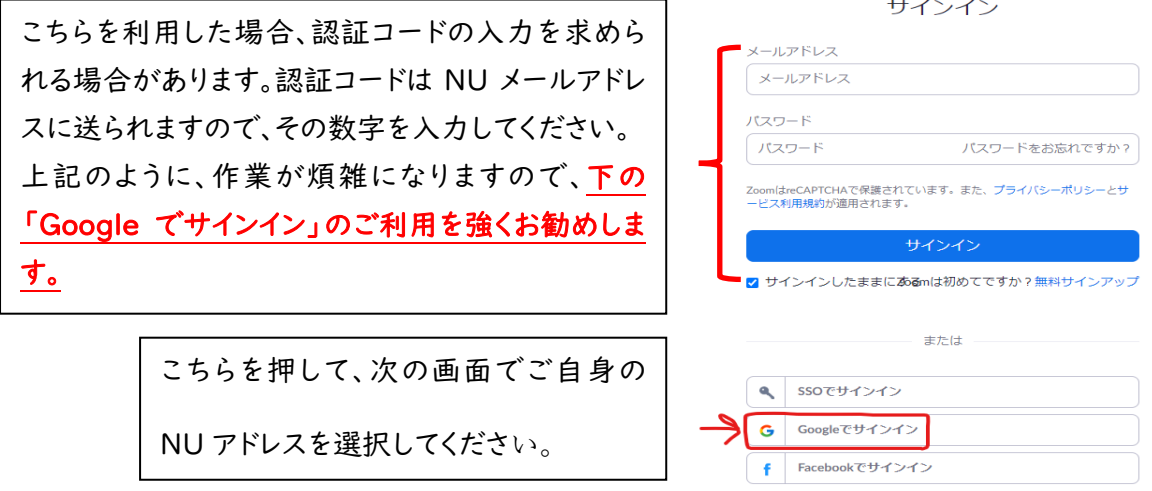

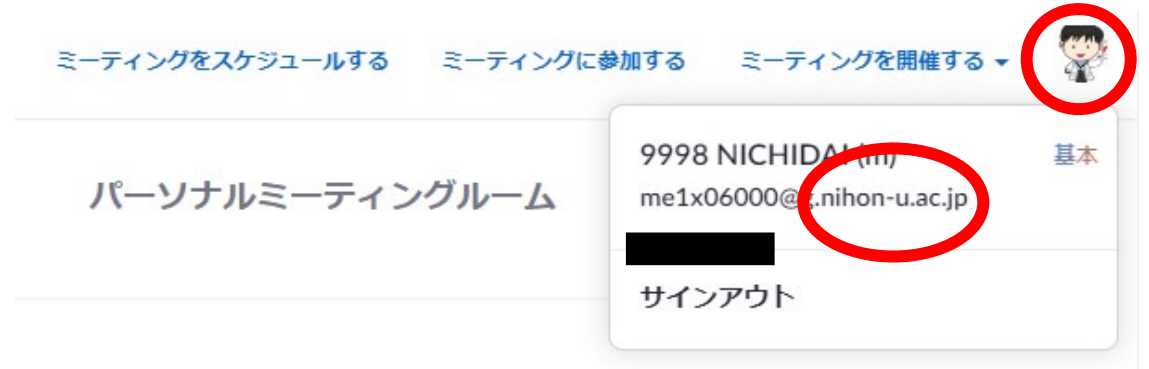

3)右上のアイコンが自身のアカウントに変更されていることを確認してください

4)サインイン後、「ミーティングに参加する」をクリックしてください

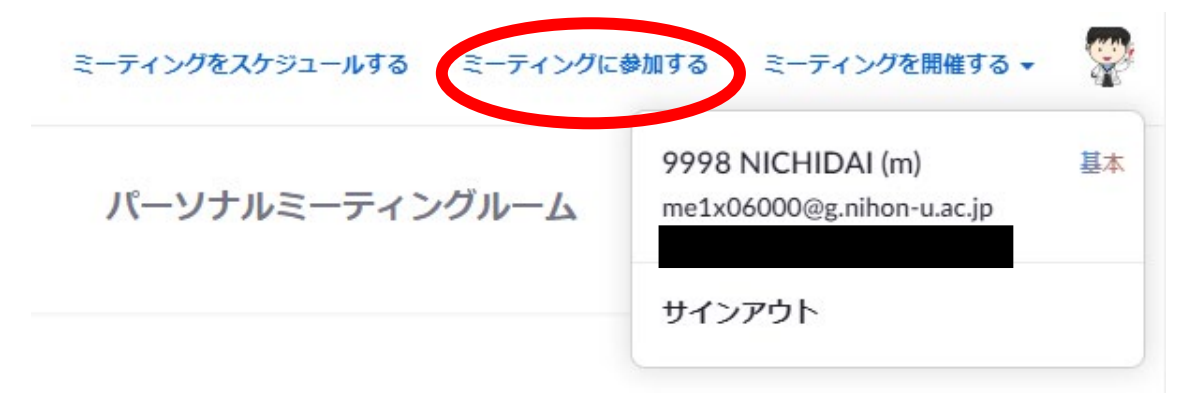

5)ミーティング ID を入力してください

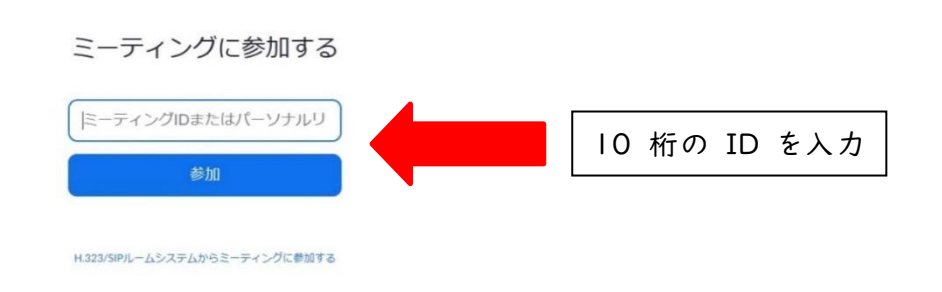

6)Zoom のアプリが立ち上がるので、パスワードを入力してください

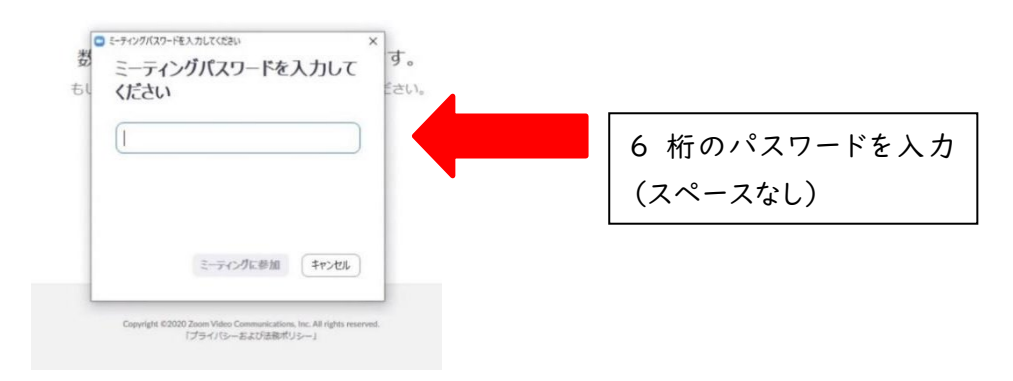

または、下記 URL をクリックすると、サインインを求められますので、「サインインして参加」をクリックし、そ の後「Google でサインイン」を選択して入室してください。

学年 Zoom 教室 URL

※令和6年度 4 月に変更を行いました。昨年度のものとは異なりますので、十分にご注意ください。

1 年生上教室:

<https://nihon-u-ac-jp.zoom.us/j/85199155719?pwd=bVJVS1dFaXRPV053d2NJY3daQ3lBUT09> ミーティング ID: 851 9915 5719 パスコード: 652943

1 年生下教室:

<https://nihon-u-ac-jp.zoom.us/j/88919442739?pwd=cTZxZm1RMDk0WTZ1NlJtcjZyY0dRQT09> ミーティング ID: 889 1944 2739 パスコード: 162182

2 年生教室:

<https://nihon-u-ac-jp.zoom.us/j/84076876560?pwd=bHJveFJteTlVNjFUK0g1OHZRUWtqZz09>

ミーティング ID: 840 7687 6560 パスコード: 262262

3 年生教室:

<https://nihon-u-ac-jp.zoom.us/j/87534503802?pwd=TzFkYkd4T0xHaGJFNDNrVjdLTlhrdz09> ミーティング ID: 875 3450 3802 パスコード: 960470

4 年生教室:

<https://nihon-u-ac-jp.zoom.us/j/83798848021?pwd=UGhFb0N0TUlVV2I0cjBWME5hVEhSZz09> ミーティング ID: 837 9884 8021 パスコード: 458534

5 年生教室:

<https://nihon-u-ac-jp.zoom.us/j/85486687565?pwd=cDZIVWJqSlhVaHhPM21uNW40ZEN6UT09> ミーティング ID: 854 8668 7565 パスコード: 678643

6 年生教室:

<https://nihon-u-ac-jp.zoom.us/j/89674937973?pwd=SVJ3UDBzUzN6VC9icy9MdWFha25TUT09> ミーティング ID: 896 7493 7973 パスコード: 941709

◇キャンパス内 Wifi「Nichidai」の接続方法(無線 LAN)

1)Wifi マークをクリック(Wifi を選ぶページです)

2)「Nichidai」を選択

3)ユーザー名にご自身の NU メールアドレスを入れる

4)パスワードもご自身の NU メールアドレスのパスワードを入れる

5)これで設定は完了です

※「Nichidai」が利用できる場所

本館(3 番、24 番、25 番、36 番、37 番、48 番、49 番講堂)、大学院棟(1 番講堂)、第一・第二臨床講 堂、自習室、実習室、基礎教育棟 4 階スキルズラボ、記念講堂、図書館、リサーチセンター4 階

Nichidai LAN 以外に、教員のみ使用可能な wifi もございますので、上記の接続に問題がある先生はこ ちらもご利用ください。

 ※ リサーチセンター4 階で使用可能な wifi:【ID: EDU-WL5】【Pass: 1qaz2wsx】 ※※ 第一臨床講堂、スキルズラボで使用可能な wifi:【ID: OnlineClass】【Pass: Zk9B5pEh】

② ZOOM の基本的機能

## ◎基本操作(マイクの on/off 等)

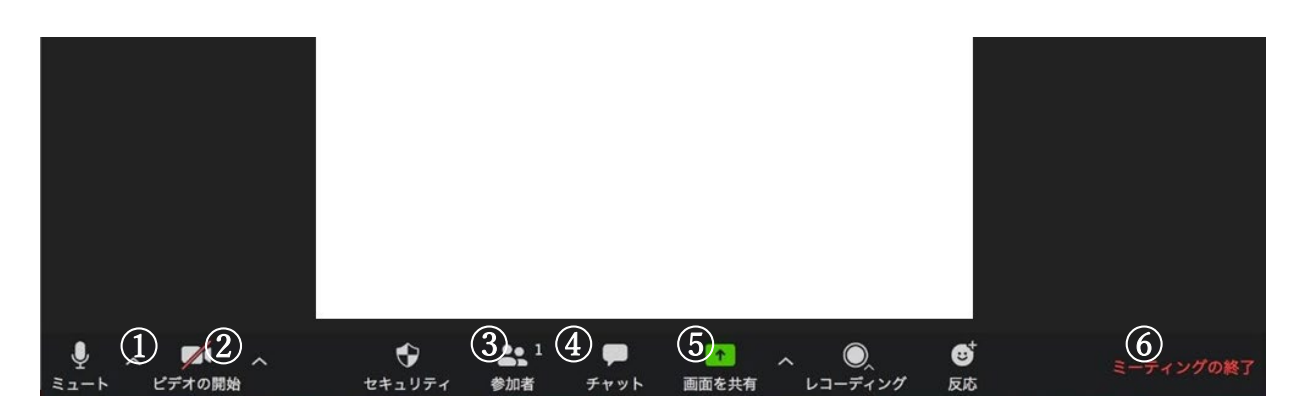

- ① マイクの調整ができます。「/」は OFF です。(写真は ON の状態)
- ② カメラの調整ができます。「/」は OFF です。(写真は OFF の状態)
- ③ 参加人数はここで確認できます。右上の数字が参加人数です。(写真は1人)
- ④ 参加者とチャットが可能です。(文字でやり取りできます)
- ⑤ 自分の画面(動画やスライドなど)を他の参加者と共有できます。
- ⑥ 退出するときはこちらをクリックしてください

※Zoom の画面サイズによっては、③-⑤のアイコンが出ない場合があります。その場合は、一番右にある「詳 細」という 3 点リーダーからアイコンを探してください。

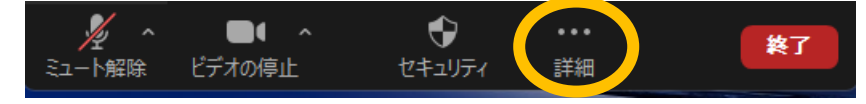

## ◎画面の共有(スライドを学生に見せる)

1)共有したいデータ(パワーポイント、動画ファイルなど)をあらかじめ立ち上げておきます(開いていないと 共有できません)。

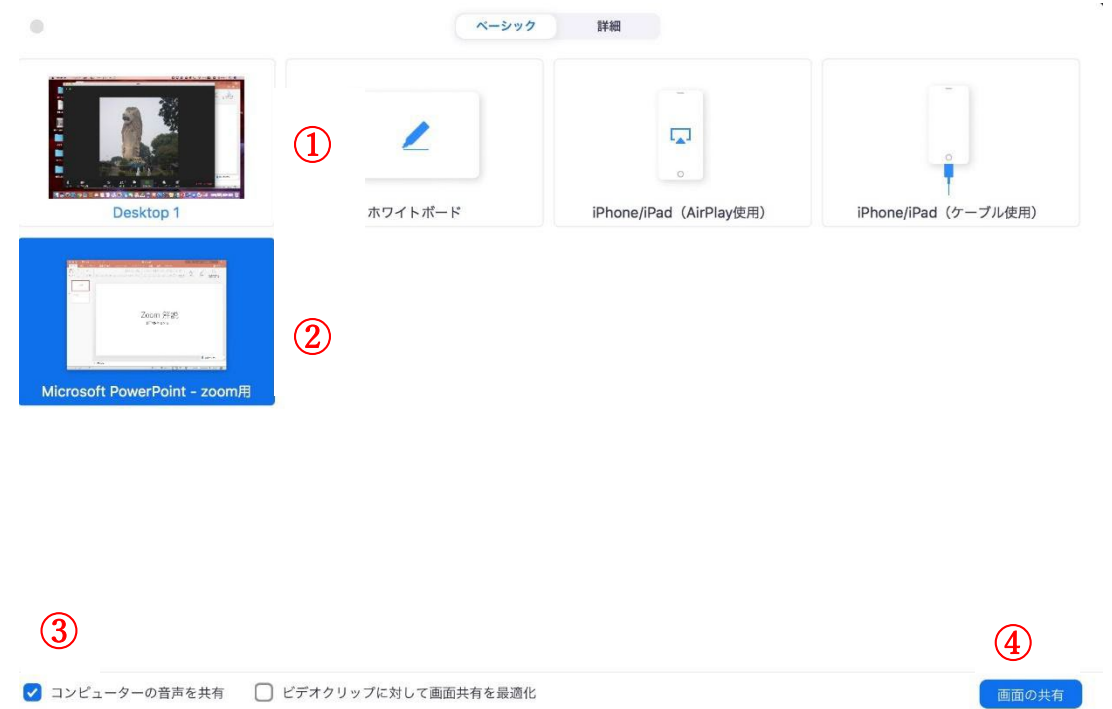

2)基本画面の⑤「画面の共有」をクリックすると、上の画面が出てきます。

①は PC 画面全体を共有する場合、②はスライドのみを共有する場合の選択肢です。 通常の授業では2をクリックします(クリックすると青く反転します)。

- 3)動画に音声がある場合、③「コンピューターの音声を共有」にチェックを入れてください。(入れないと音が 共有されません)
- 4)右下の④「画面の共有」をクリックすると共有が完了します。

### ◎チャット(最も簡単なコミュニケーションツール)

チャットは学生とコミュニケーションをとる最も簡単な方法です。「診断はなんだと思いますか?」「質問はあ りますか?」などと問いかけ、チャットで返してもらうことで、学生の反応を確認できます。

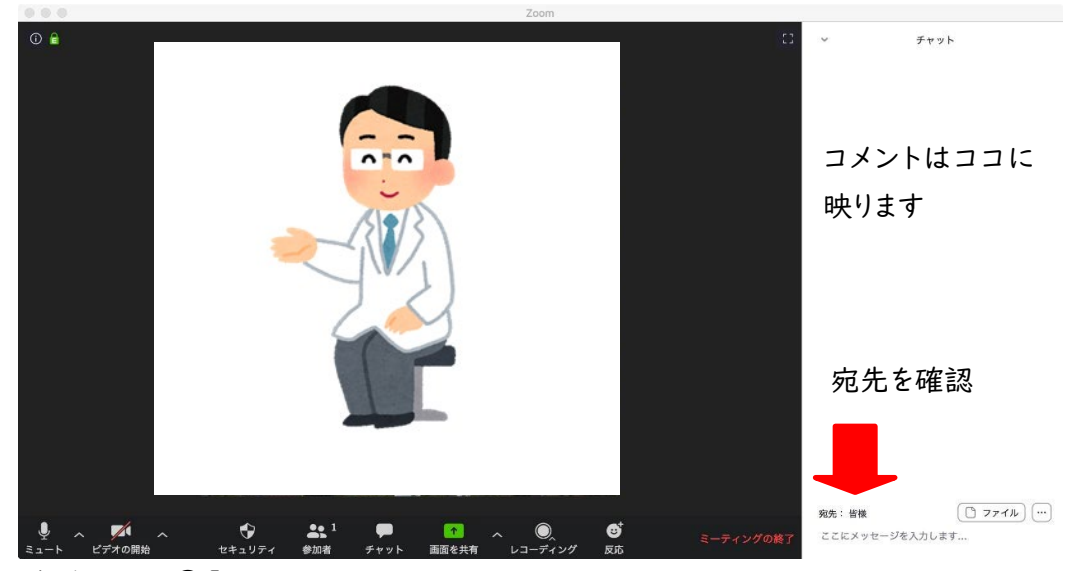

1)基本画面④「チャット」をクリックします。

2)「ここにメッセージを入力します・・・」にメッセージを書いて送ってください。

3)メッセージ入力場所の上に「宛先」を選ぶタブがあります。通常は「全員」に設定されています。個人にメッ セージを送る場合は、宛先の一覧から送りたい人を選んで送信してください。

## C-2 オンデマンド授業

オンデマンド授業が選択された科目の授業責任者は、あらかじめパワーポイントなどにより作成した授業 mp4 ファイルを Google Classroom にアップロードすることにより、オンデマンド授業を行えます。

## 必ず授業日時の前に mp4 ファイルを指定のドライブ(Classroom からアクセス可)にアップロード

してください。

以下のいずれの方法であっても、閲覧期限はなく学生はいつでも閲覧が可能です。閲覧期限を設けたい 場合は、学生に期限を通知したうえで、ご自身でファイルを削除してください。

# ※年度末にはデータを全て削除いたしますので、必要な先生方はコピーの保存をお願い致します。 ※自己判断で対面からオンデマンド授業に変更できませんのでご注意ください。

#### ① 写真室で録画する場合

写真室で録画後、写真室スタッフが学生閲覧用にファイルをアップロードいたします(ご自身でアップロー ドする必要はありません)。授業変更(対面からオンデマンド授業)はポータルサイトから学生に通知されます。 授業変更の連絡は、必ず教務課に行ってください。

#### ② ご自身の PC で録画される場合

ご自身で mp4 ファイルを作成後、Google Classroom からファイルをアップロードしてください(本マニュ アル5ページ参照)。①と同様に、授業変更(対面からオンデマンド授業)はポータルサイトから学生に通知さ れますので、授業変更の連絡は、必ず教務課に行ってください。

## D 課題レポート等の提出と回収

Google Classroom では、課題を出したりそれを回収したりすることも出来ます。こちらの機能をご利用い ただくと、

・簡単に課題が回収出来る

・課題を出席番号順にソートできる

・提出していない学生の一覧をすぐに確認することが出来る

・学生が課題を提出したかが分かりやすく、未提出に関するトラブルを回避できる

などのメリットがあります。以下の手順に従って作成することで上記の機能が利用できます。

### D-1 学生に課題を出す方法

「授業」ページの「+作成」ボタンから、「課題」または「テスト付きの課題」を選択します。

「課題」は、Word、PDF、excel などの資料を提出させることが可能です。

「テスト付きの課題」は、Google フォームが出来るので、それを利用した課題の提出が出来ます。 用途にあった方をお選びください。

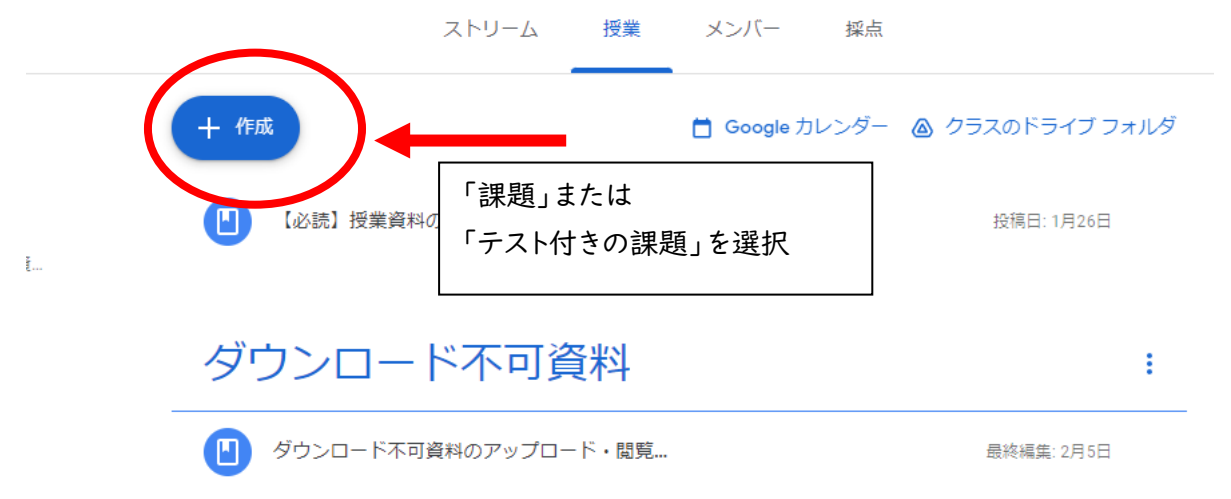

課題

ページが開いたら、「タイトル」を記載します。「テスト付きの課題」を選択した場合には、下段の Google フォ ームをクリックし、Google フォーム内を編集してください(「課題」を選択した場合には、課題の条件(Word なのか PDF なのかなど)を課題の詳細にご記入ください)。

右側で提出期限を設定することが可能です。

最後に右上の「割り当て」ボタンを押すと課題が学生に送られます。

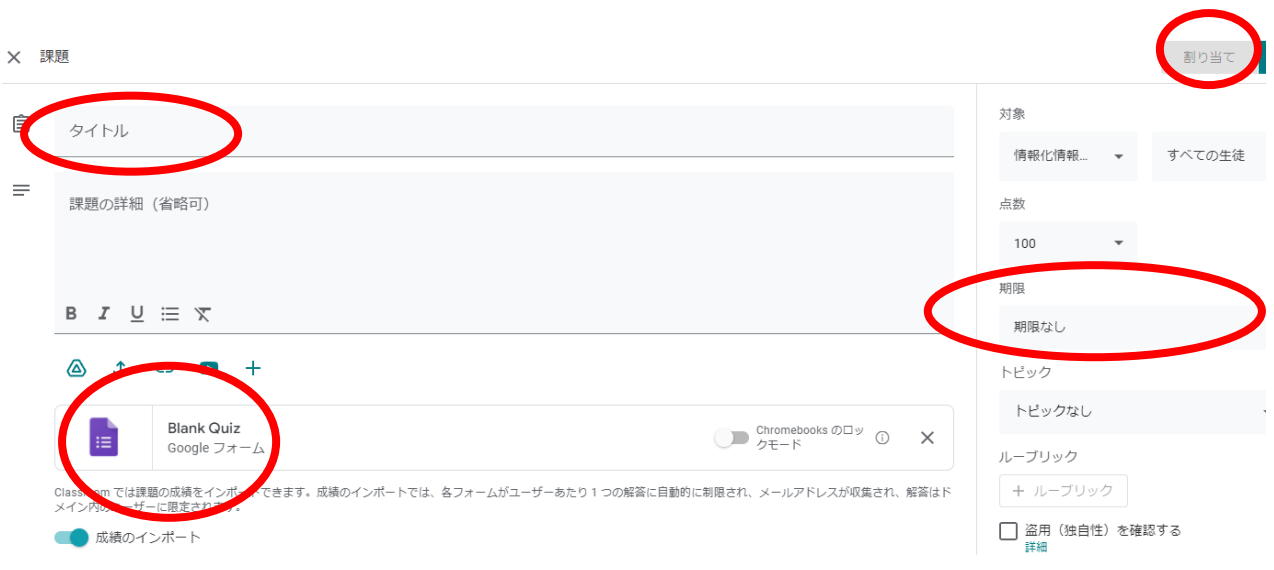

## D-2 提出された課題の確認方法

「割り当て」ボタンを押して投稿すると、「授業」ページに作成した課題が表示されます。それをクリックすると、 ・何人に割り当てたか(何人に課題を出したか)

・提出した人は何人いるか

が分かります。

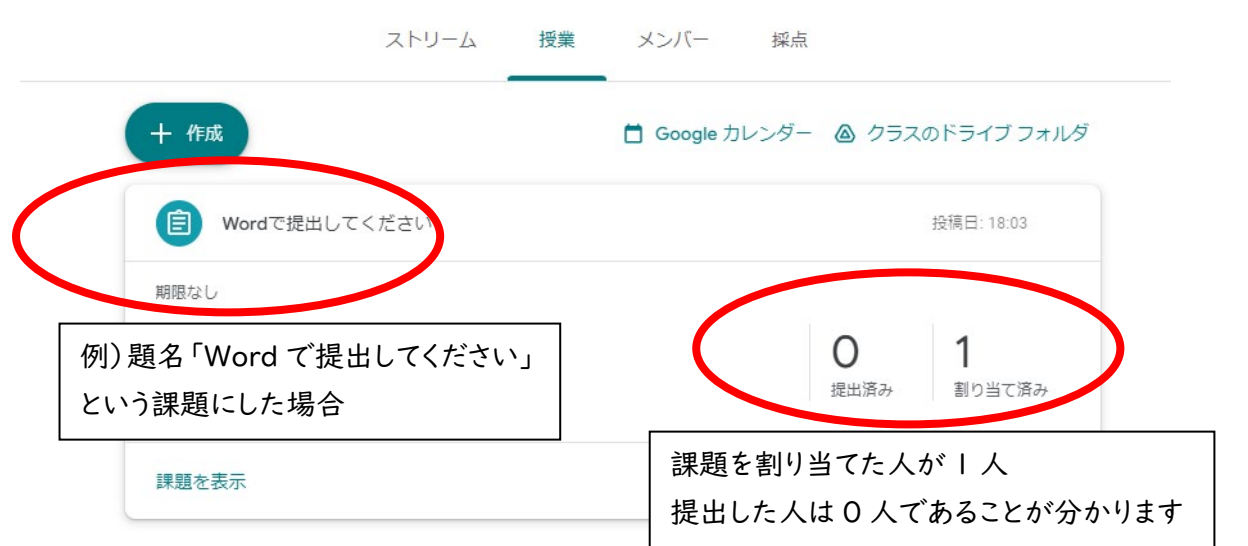

採点のページを開くと、提出した人の一覧が表示されます。点数を入力すれば、クラスの平均点なども自 動で計算されます。こちらのページでは、提出者を一覧でチェックできるので、誰が提出したのか(していない のか)を簡単に確認することが出来ます。

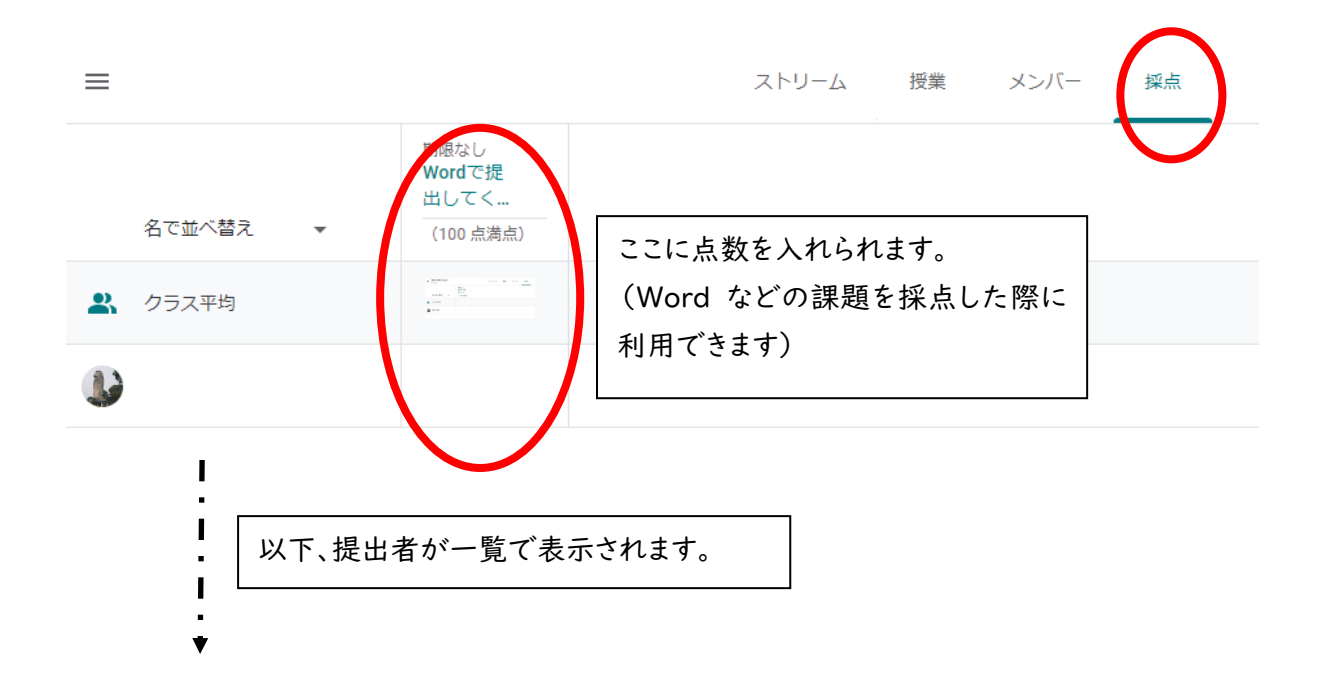

※提出物の提出に関する注意点

実際に提出しなくても、学生が「提出」というボタンを押すことで、ステータスを「提出済み」に変更すること が出来てしまいます。したがって、学生が実際に提出していなくても提出済みと書かれている場合があります。 そのため、提出期限が来ましたら、(採点時期に関わらず)一度実際に提出されているかどうかを「学生の提 出物」という項目からご確認することをお勧めします。

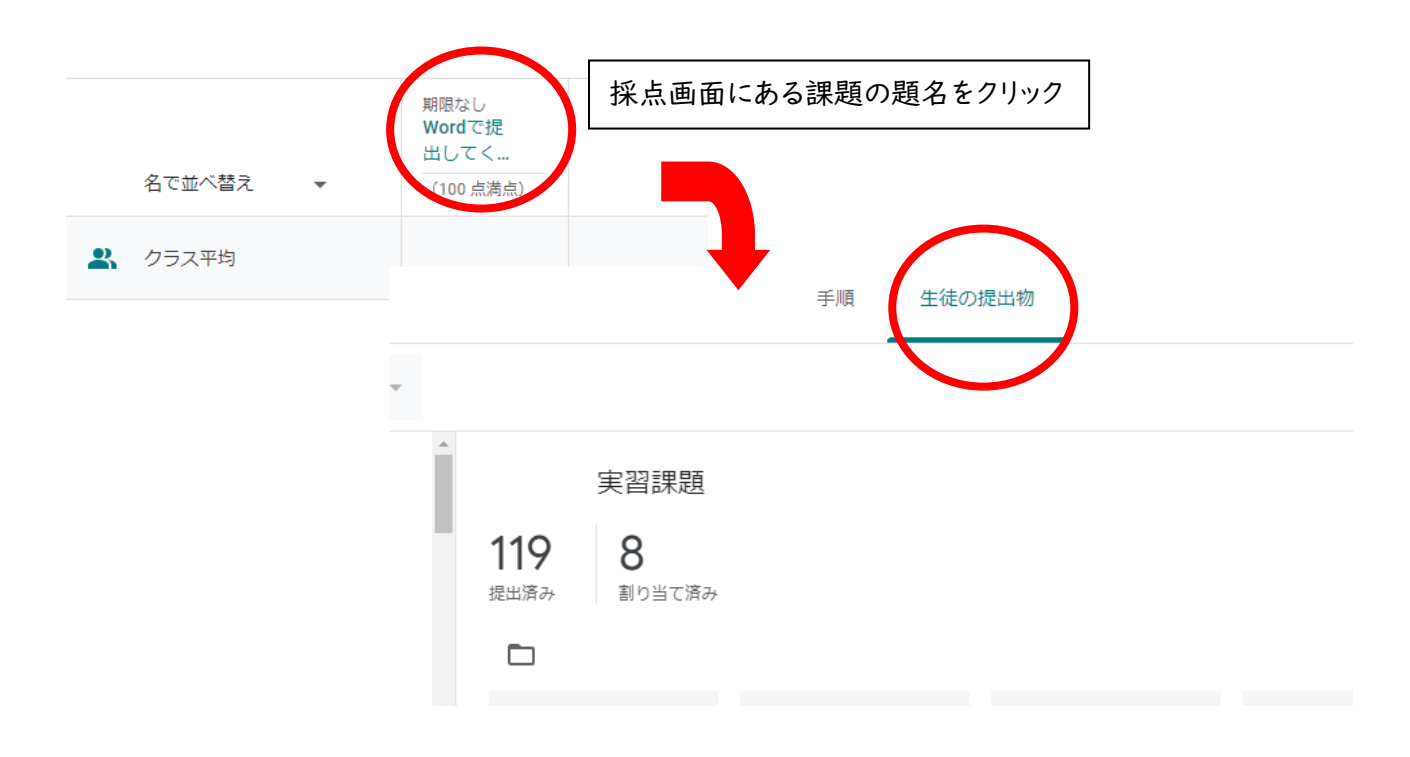

-提出済み課題の見え方-

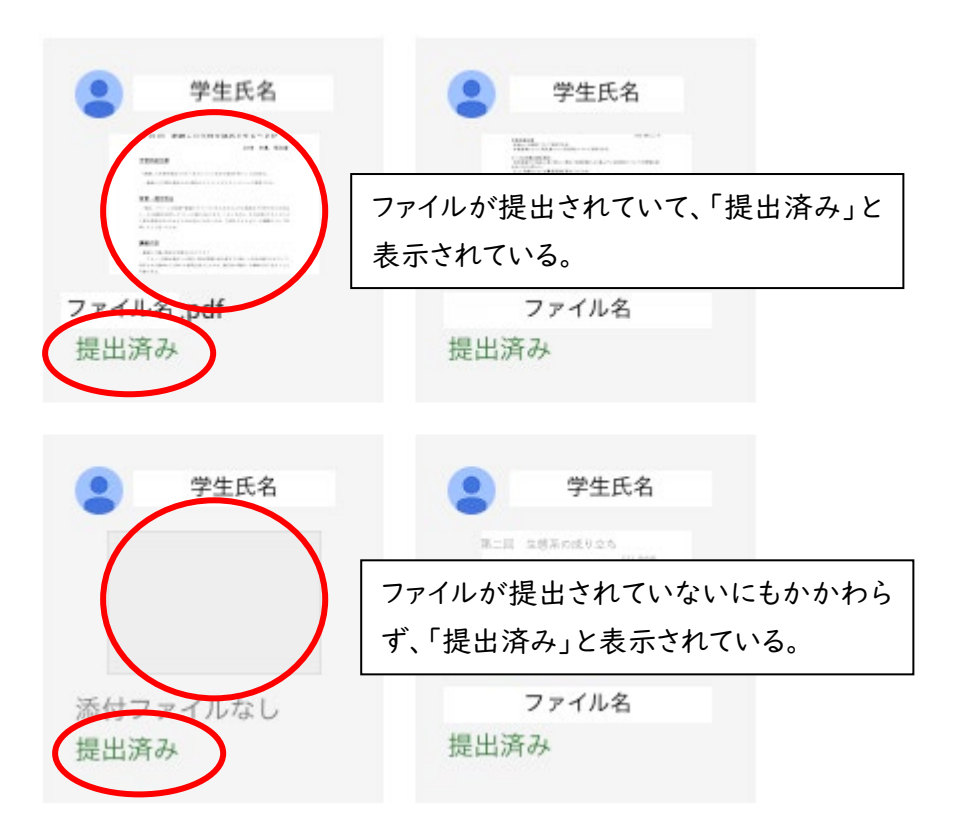

# ≪よくある質問とその回答≫

オンライン授業ヘルプデスクホームページ上に、よくある質問とその回答を公開しております。特に頻度の多 いものを一部抜粋してこちらに掲載いたしますので、ご参考にされてください。その他質問についても FAQ ページ[\(https://www.med.nihon-u.ac.jp/ICT-helpdesk/FAQ.html\)](https://www.med.nihon-u.ac.jp/ICT-helpdesk/FAQ.html)にて回答しております。ぜひご 利用ください。

### Q1 情報小委員会オンライン授業ヘルプデスクはどのようなことを助けてくれるのですか?

A1. zoom の使い方、Google Classroom の使い方、オンデマンド授業資料の作成相談など、講義に関係 する情報技術のサポートをします。ご質問がある方は med.help@nihon-u.ac.jp までご相談ください。担 当者が対応いたします。

Q2. Google Classroom や Google ドライブにアクセスできません。

A2. nu-mail の他に、G-mail をお持ちですか?G-mail にログインしている場合は、ログアウトをしてくださ い。または、一度すべてのアカウントからログアウトをして nu-mail のアカウントのみにログインしてください。 G-mail が nu-mail のアカウントに切り替わっていることを確認するには、G-mail ページの右上を見てくだ さい。校章マークが出ていれば nu-mail のアカウントです。

# Q3. Google ドライブの動画を再生しようとすると「現在、この動画は再生できません。許可されている再生 数を超えました。しばらくしてからもう一度お試しください」というメッセージが出ます。

A3. 画面右上にある、設定アイコン「三点のリーダー」(その他の操作)をクリックし、「新しいウィンドウで開く」 を選択してください。新しいウィンドウで再生ボタンをクリックすると動画が開始します。それでも同じようなメッ セージが出る場合は、少し時間を置いてから再度接続し、視聴してください。

#### Q4. 医学部内 Wifi(EDU-WL2)にうまく接続出来ません。

A4. 新たに Nichidai という LAN(Wifi)の運用を開始しました。そちらをご利用ください(設定方法は本マ ニュアル 12 ページ参照)。

#### Q5. Classroom 内の学生からのコメントが多すぎて困ります。

A5. Classroom では、学生からのコメントを OFF にする機能があります。コメントを OFF にしたいクラスの トップページに進みますと、右上に設定用の歯車マークがありますので、そちらをクリックします。中央辺りに 「ストリーム」という項目があり、その中で「教師にのみ投稿とコメントを許可する」という項目を選ぶことで、 学生からのコメントを OFF にすることが可能です。コメントをしたい学生もいるかもしれないので、「このコー スではコメントは出来ません」ということをあらかじめ学生に通知してからご利用ください。